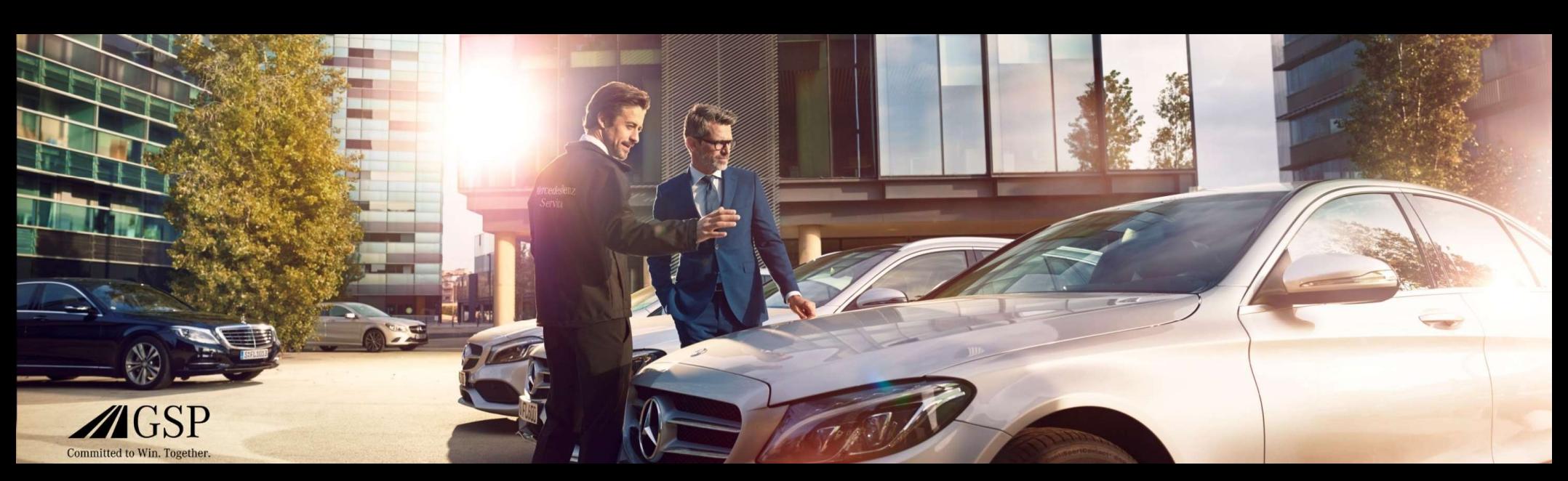

### EWANAPI DMS ενσωμάτωση στο XENTRY Operation Time και Damage Code

GSP/ORE 2022 Ισχύει μέχρι την ανάκληση

Mercedes-Benz Das Beste oder nichts.

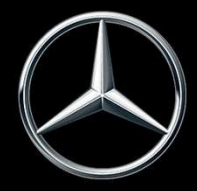

# Ενσωμάτωση EWANAPI DMS XOT: Η είσοδος στην εφαρμογή XENTRY Operation Time μέσω του Dealer-Management-System. Για Τίπια μέσω του Dealer-Management-System<br>Η προσθήκη κωδικών εργασίας στο Dealer-Management-System<br>(DMS) γίνεται μέσω της εφαρμογής ΧΕΝΤRΥ Operation Time<br>(ΧΟΤ).<br>Για να προωθηθείτε στο ΧΟΤ, κάντε κλικ στο κουμπί ASRA.

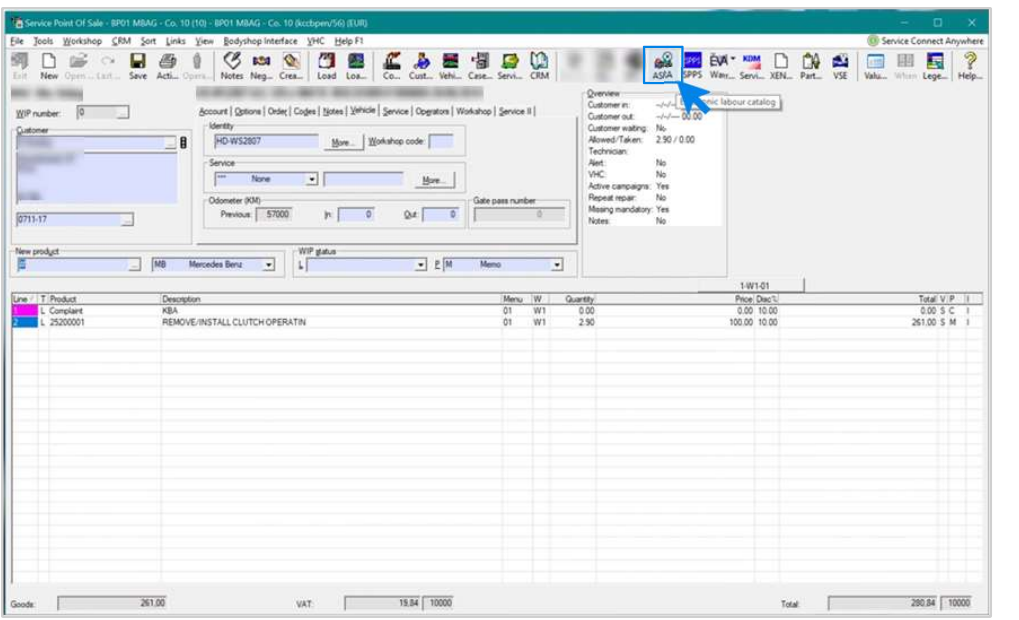

Η προσθήκη κωδικών εργασίας στο Dealer-Management-System (DMS) γίνεται μέσω της εφαρμογής XENTRY Operation Time (XOT).

#### Ενσωμάτωση EWANAPI DMS XOT:

### Αναζήτηση και μεταφορά του κωδικού εργασίας στη λίστα κωδικών εργασιών.

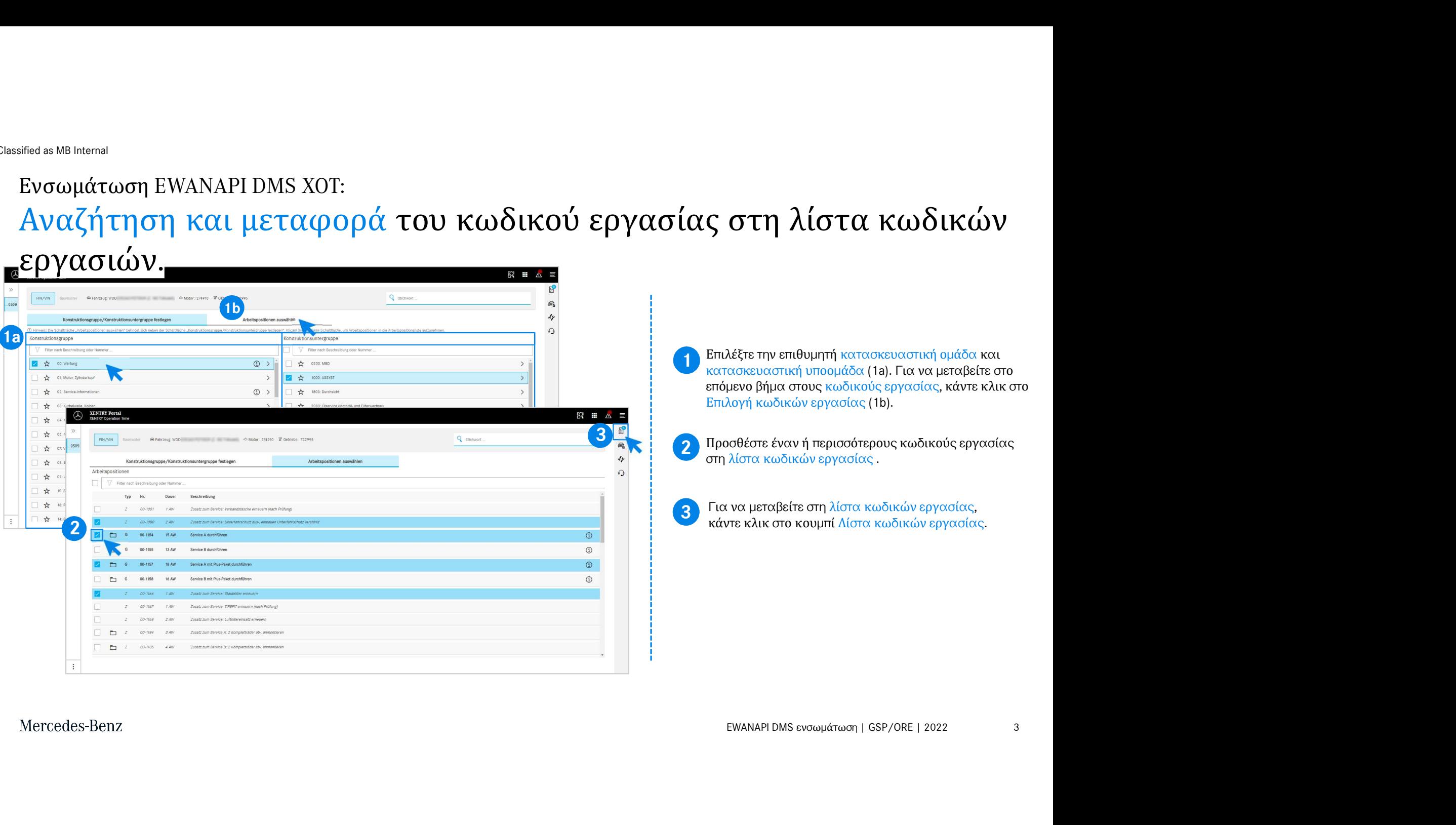

# Ενσωμάτωση EWANAPI DMS XOT: Έλεγχος και μεταφορά του κωδικού εργασίας στο Dealer-Management-System. Γ<br>Στη λίστα κωδικών εργασίας θα βρείτε τους κωδικούς εργασίας<br>που έχετε επιλέξει περιλ. του αριθμού εντολής σε μια συνοπτική<br>παράθεση.<br>ΣΕΠλέξτε έναν, περισσότερους από έναν ή όλους τους<br>κωδικούς εργασίας από τη λίστα κωδι

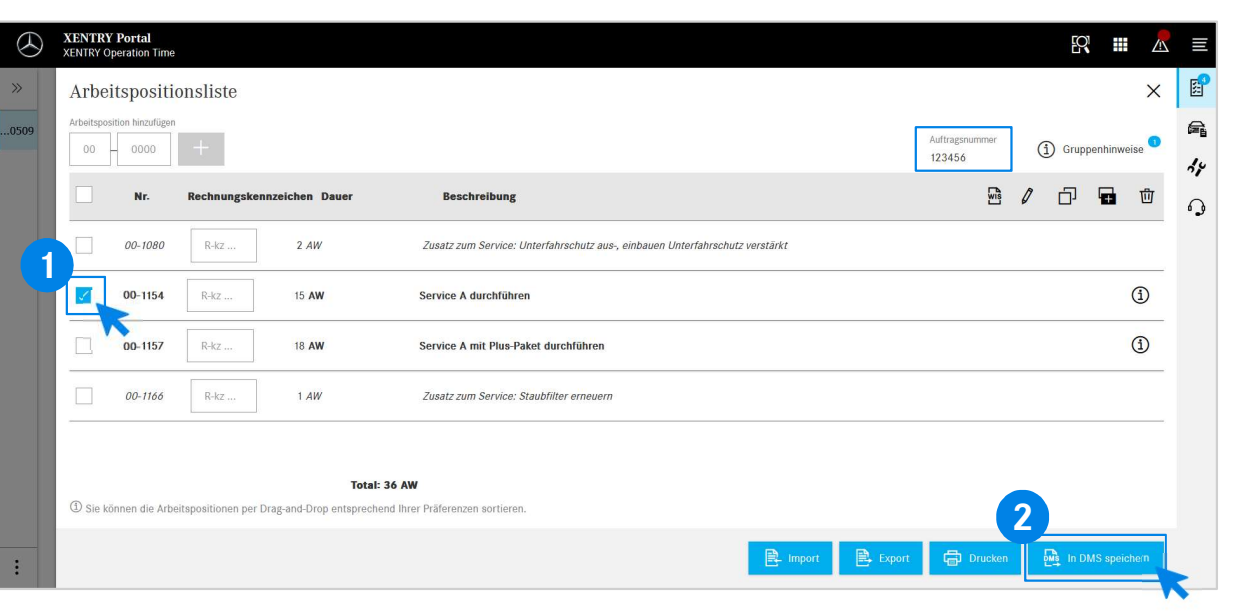

Στη λίστα κωδικών εργασίας θα βρείτε τους κωδικούς εργασίας παράθεση.

1 Επιλέξτε έναν, περισσότερους από έναν ή όλους τους<br>κωδικούς εργασίας από τη λίστα κωδικών εργασίας **ΓΟ** Dealer-<br>Επιλέξει περιλ. του αριθμού εντολής σε μια συνοπτική<br>επε επιλέξει περιλ. του αριθμού εντολής σε μια συνοπτική<br>εση.<br>Επιλέξτε έναν, περισσότερους από έναν ή όλους τους<br>κωδικούς εργασίας από τη λίστα κωδικών εργ **ΤΟ** Dealer-<br>πα κωδικών εργασίας θα βρείτε τους κωδικούς εργασίας<br>ετε επιλέξει περιλ. του αριθμού εντολής σε μια συνοπτική<br>εση.<br>Επιλέξτε έναν, περισσότερους από έναν ή όλους τους<br>κώδικούς εργασίας από τη λίστα κωδικών εργ System . **ΤΟ Dealer-**<br>τα κωδικών εργασίας θα βρείτε τους κωδικούς εργασίας<br>ετε επιλέξει περιλ. του αριθμού εντολής σε μια συνοπτική<br>εση.<br>Επιλέξτε έναν, περισσότερους από έναν ή όλους τους<br>ωωδικούς εργασίας από τη λίστα κωδικών ε 3. Τη λίστα κωδικών εργασίας θα βρείτε τους κωδικούς εργασίας<br>που έχετε επιλέξει περιλ. του αριθμού εντολής σε μια συνοπτική<br>παράθεση.<br>1. Επιλέξτε έναν, περισσότερους από έναν ή όλους τους<br>κωδικούς εργασίας από τη λίστα

2 Καντε κλικ στη συνεχεια στο κουμπι Αποθηκευση στο<br>DMS, για να ολοκληρώσετε τη μεταφορά.

2 επιλεγμένους κωδικούς εργασίας και μπορείτε να Το σύστημα σάς επιστρέφει αυτόματα πάλι στο Dealerσυνεχίσετε την επεξεργασία της εντολής.

# Ενσωμάτωση EWANAPI DMS XOT: Η είσοδος στην εφαρμογή XENTRY Operation Time μέσω του Dealer-Mana Management<br>Ενσωμάτωση EWANAPI DMS XOT:<br>Η είσοδος στην εφαρμογή XENTRY Operation Time μέσω του Dealer-<br>Management-System με έναν κωδικό τύπου συγκροτήματος. 2 Επιλέξτε την επιθυμητή καταχώριση από τη λίστα με<br>22 Επιλέξτε την επιθυμητή καταχώριση από τη λίστα με έναν κωδικό τύπου συγκροπήματος στο<br>22 Επιλέξτε την επιθυμητή καταχώριση από τη λίστα με<br>23 Επιλέξτε την επιθυμητή κ ີ**ίπι Ε΄ μέσω του Dealer-**<br>γ**κροτήματος.**<br>Αν εισέλθετε με έναν κωδικό τύπου συγκροτήματος στο<br>ΧΟΤ, εμφανίζεται ένα αναδυόμενο παράθυρο με<br>πληροφορίες για τα οχήματα. Μπορείτε να περιορίζετε<br>και αποτελέσματα αναζήπησης με **`ί me**<br>γκροτήματος.<br>Αν εισέλθετε με έναν κωδικό τύπου συγκροτήματος στο<br>κοτ, εμφανίζεται ένα αναδυόμενο παράθυρο με<br>πληροφορίες για τα αχήματα. Μπορείτε να περιορίζετε<br>τα αποτελέσματα αναζήπησης με τη λειτουργία φίλτρου<br>

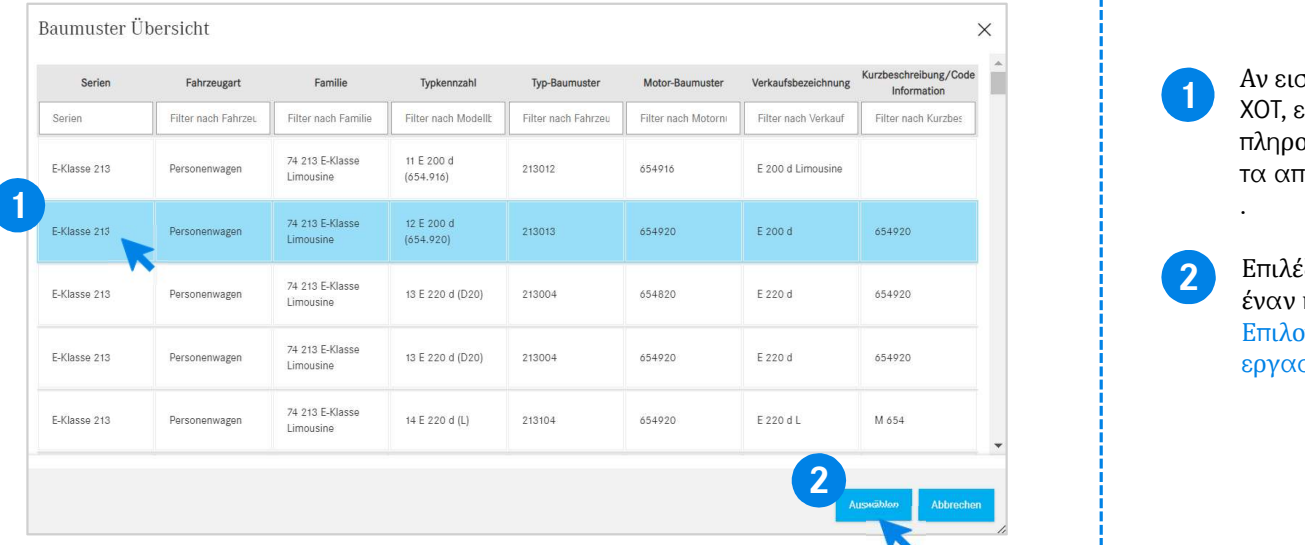

1 Αν εισέλθετε με έναν κωδικό τύπου συγκροτήματος στο<br>ΧΟΤ, εμφανίζεται ένα αναδυόμενο παράθυρο με πληροφορίες για τα οχήματα. Μπορείτε να περιορίζετε τα αποτελέσματα αναζήτησης με τη λειτουργία φίλτρου

Επιλογή, για να προωθηθείτε στους κωδικούς εργασίας.

.

# EWANAPI DMS ενσωμάτωση XOT - DC: affed as M8 internal<br>ΕΝΑΝΑΡΙ DMS ενσωμάτωση ΧΟΤ - DC:<br>Επιλογή <mark>ενός κωδικού βλάβης στην εφαρμογή Da</mark>mage Code μέσω<br>της εισόδου στο ΧΟΤ. της εισόδου στο XOT. Damage Code μέσω<br>Θα βρείτε την πρόσβαση στην εφαρμογή Damage Code<br>(κωδικός βλάβης) στη λίστα κωδικών εργασίας του<br>XENTRY Operation Time.<br>Στα να μεταβείτε στους κωδικούς βλάβης ανός κωδικού<br>εργασίας, επιλέξτε τον επιθυμητό Damage Code μέσω<br>Θα βρείτε την πρόσβαση στην εφαρμογή Damage Code<br>(κωδικός βλάβης) στη λίστα κωδικών εργασίας του<br>XENTRY Operation Time.<br>Για να μεταβείτε στους κωδικούς βλάβης ενός κωδικού<br>εργασίας, επιλέξτε τον επιθυμητό

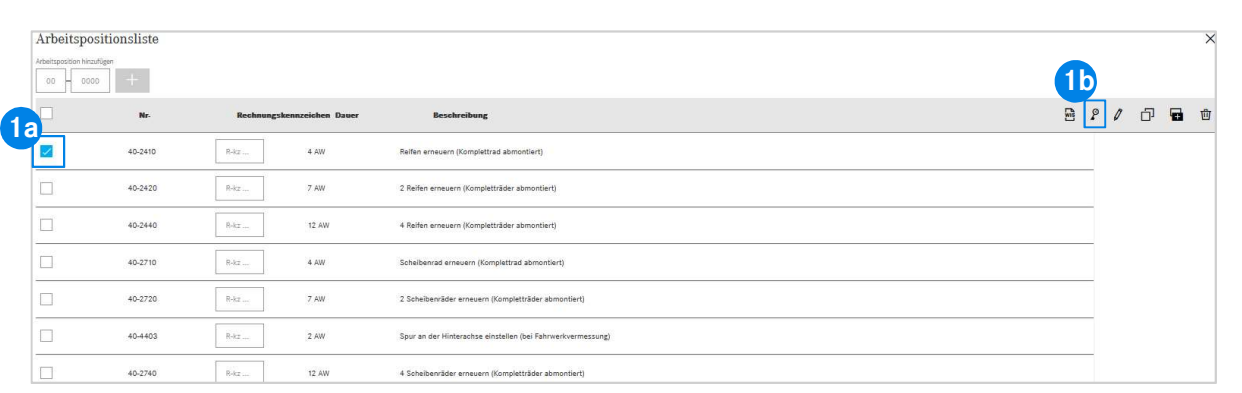

1 Θα βρείτε τη<sup>ν</sup> <sup>π</sup>ρόσβαση στη<sup>ν</sup> <sup>ε</sup>φαρμογή Damage Code (κωδικός βλάβης) στη λίστα κωδικών εργασίας του XENTRY Operation Time.

KY Operation Time.<br>α μεταβείτε στους κωδικούς βλάβης ενός κωδικού<br>σίας, επιλέξτε τον επιθυμητό κωδικό εργασίας (1a)<br>άντε κλικ στο σύμβολο του κωδικού βλάβης (1b).<br>εταφερθείτε στην εφαρμογή Damage Code .<br>ΕWANAPI DMS ενσωμά Για να μεταβείτε στους κωδικούς βλάβης ενός κωδικού Θα μεταφερθείτε στην εφαρμογή Damage Code .<br>Θα μεταφερθείτε στους κωδικούς βλάβης ενός κωδικού<br>και κάντε κλικ στο σύμβολο του κωδικού βλάβης (1b).<br>Θα μεταφερθείτε στην εφαρμογή Damage Code .

### EWANAPI DMS ενσωμάτωση XOT - DC: Αναζήτηση και επιλογή ενός κωδικού βλάβης στην εφαρμογή Damage Code.

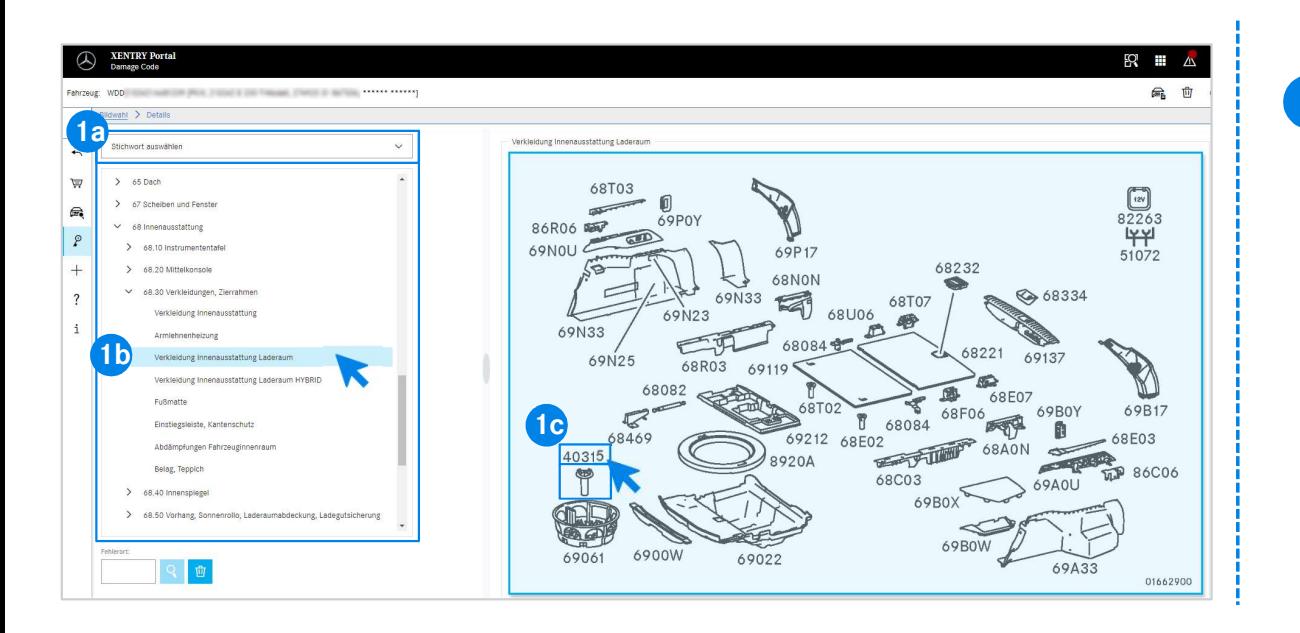

επιστογης χημμάτιος (τα) είτε με τη portect των<br>αστικών ομάδων και υποομάδων (1b) που<br>σται από κάτω.<br>κα εικόνων που ανοίγει δεξιά μπορείτε στη<br>α καικάζετε τον αντίστοιχο αριθμό εξαρτήματος<br>κλικ.<br>κλικ. **ΟΤην εφαρμογή**<br>θρίστε αρχικά ακριβέστερα τον κωδικό εργασίας είτε<br>μέσω της επιλογής λήμματος (1a) είτε με τη βοήθεια των<br>κατασκευαστικών ομάδων και υποομάδων(1b) που<br>πρατίθενται από κάτω.<br>Στον πίνακα εικόνων που ανοίγει μέσω της επιλογής λήμματος (1a) είτε με τη βοήθεια των **στην εφαρμόση**<br>Ορίστε αρχικά ακριβέστερα τον κωδικό εργασίας είτε<br>μέσω της επιλογής λήμματος (1a) είτε με τη βοήθεια των<br>κατασκευαστικών ομάδων και υποομάδων(1b) που<br>παρατίθενται από κάτω.<br>Στον πίνακα εικόνων που ανοίγει στην εφαρμογή<br>Ορίστε αρχικά ακριβέστερα τον κωδικό εργασίας είτε<br>μέσω της επιλογής λήμματος (1a) είτε με τη βοήθεια των<br>κατασκευαστικών ομάδων και υποομάδων(1b) που<br>παρατίθενται από κάτω.<br>Στον πίνακα εικόνων που ανοίγει δ συνέχεια να επιλέξετε τον αντίστοιχο αριθμό εξαρτήματος (1c) με ένα κλικ. Ορίστε αρχικά ακριβέστερα τον κωδικό εργασίας είτε

### EWANAPI DMS ενσωμάτωση XOT - DC: Επιλογή ενός κωδικού βλάβης στην εφαρμογή Damage Code και εφαρμογή του στο XOT.

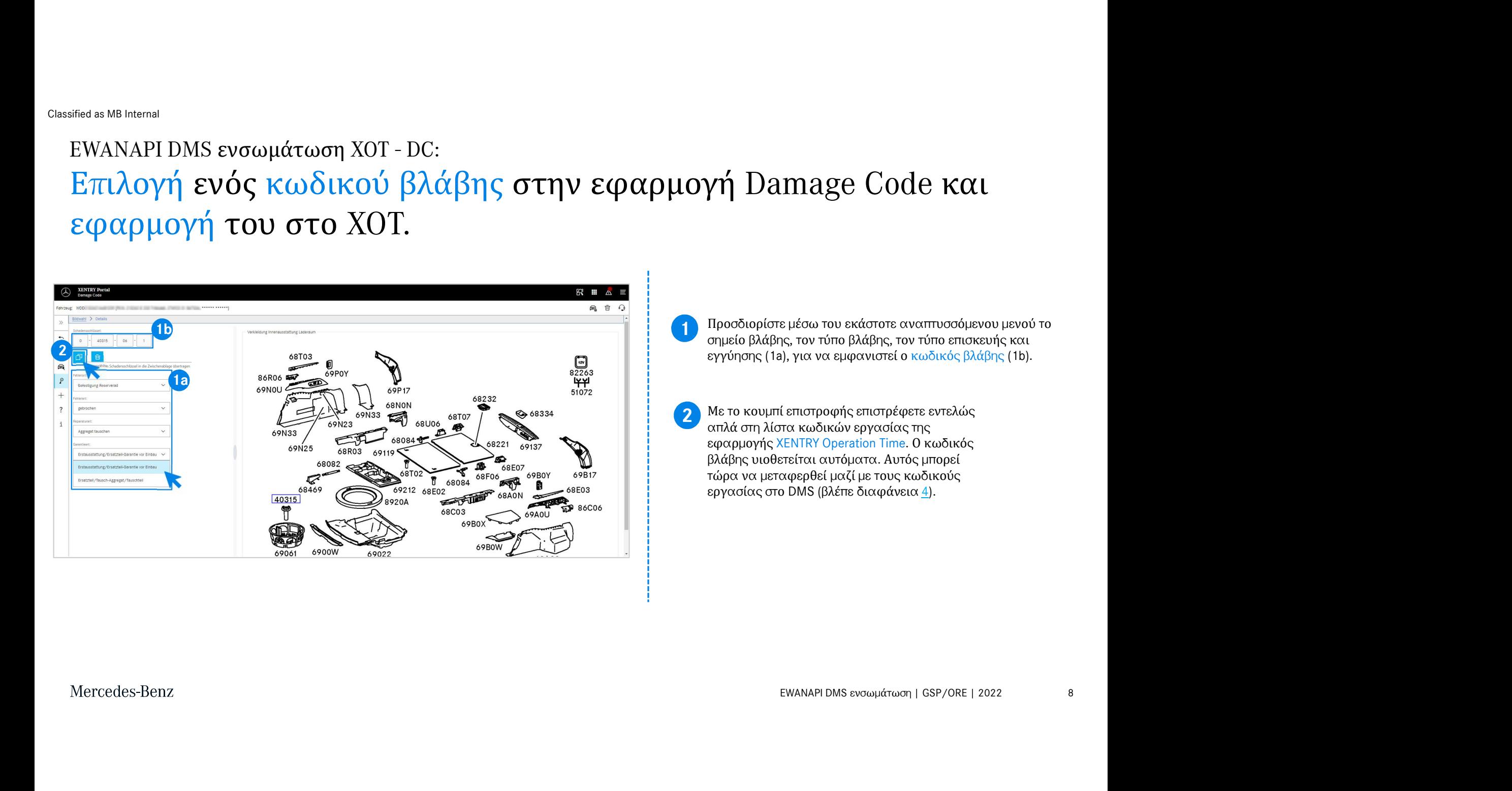

# EWANAPI DMS ενσωμάτωση DC: Η είσοδος στην εφαρμογή Damage Code μέσω του Dealer-Management-System. Σ**σω του Dealer-**<br>Η προσθήκη κωδικών βλάβης στο Dealer-Management-System<br>(DMS) γίνεται μέσω της εφαρμογήςDamage Code.<br>Για να προωθηθείτε στην εφαρμογή Damage Code.<br>στο κουμπί WIS και συνδεθείτε.

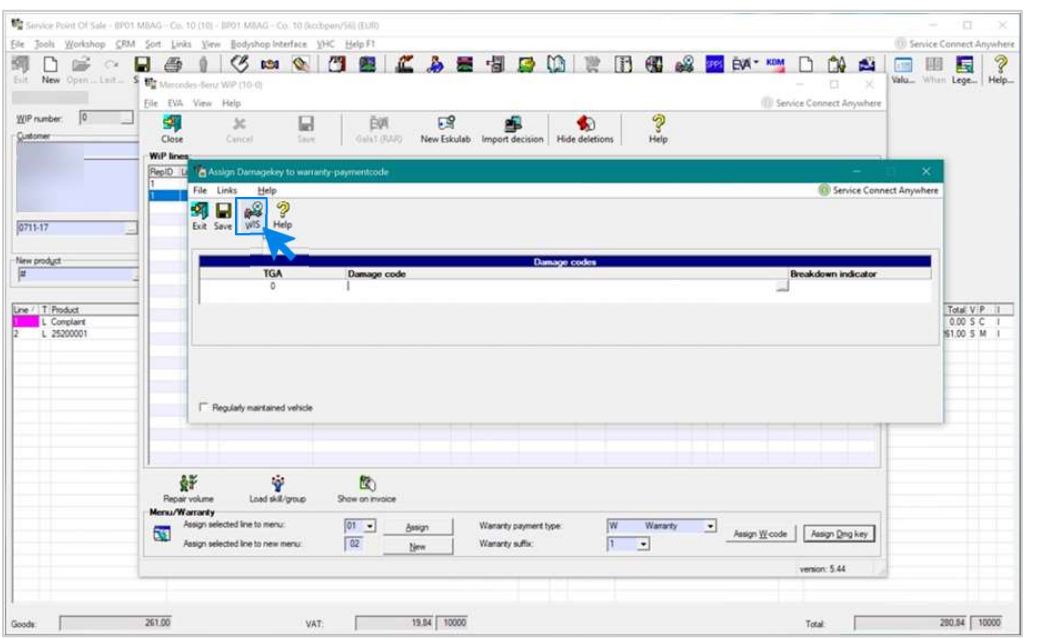

FIE UNIV εφαρμόγη Dannage Code, κάντε κακ<br>-<br>EWANAPI DMS ενσωμάτωση | GSP/ORE | 2022 9 Η προσθήκη κωδικών βλάβης στο Dealer-Management-System (DMS) γίνεται μέσω της εφαρμογήςDamage Code. Για να προωθηθείτε στην εφαρμογή Damage Code , κάντε κλικ

### EWANAPI DMS ενσωμάτωση DC: Αναζήτηση και επιλογή ενός κωδικού βλάβης στην εφαρμογή Damage Code. **ΟΤην εφαρμότης**<br>Ορίστε αρχικά ακριβέστερα τον κωδικό εργασίας είτε<br>μέσω της επιλογής λήμματος (1a) είτε με τη βοήθεια των<br>κατασκευαστικών ομάδων και υποομάδων(1b) που<br>Στον πίνακα εικόνων που ανοίγει δεξιά μπορείτε στη<br>συ **στην εφαρμόση**<br>Ορίστε αρχικά ακριβέστερα τον κωδικό εργασίας είτε<br>μέσω της επιλογής λήμματος (1a) είτε με τη βοήθεια των<br>κατασκευαστικών ομάδων και υποομάδων(1b) που<br>παρατίθενται από κάτω.<br>Στον πίνακα εικόνων που ανοίγει στην εφαρμόστερα τον κωδικό εργασίας είτε<br>θρίστε αρχικά ακριβέστερα τον κωδικό εργασίας είτε<br>μέσω της επιλογής λήμματος (1a) είτε με τη βοήθεια των<br>παρατίθενται από κάτω.<br>Στον πίνακα εικόνων που ανοίγει δεξιά μπορείτε στη

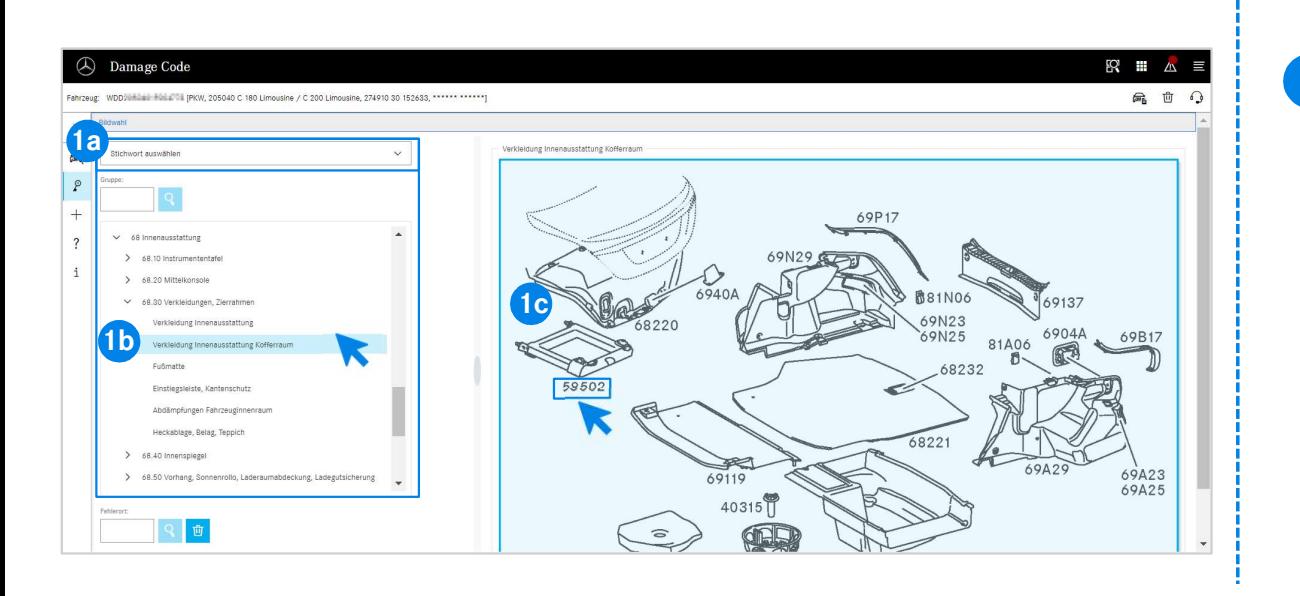

μέσω της επιλογής λήμματος (1a) είτε με τη βοήθεια των 1 Ορίστε αρχικά ακριβέστερα τον κωδικό εργασίας είτε

αστικων ομασων και υποομασων(1b) που<br>παι από κάτω.<br>κα εικόνων που ανοίγει δεξιά μπορείτε στη<br>κα εικόνων που αντίστοιχο αριθμό εξαρτήματος<br>α κλικ.<br>κλικ. συνέχεια να επιλέξετε τον αντίστοιχο αριθμό εξαρτήματος (1c) με ένα κλικ.

## EWANAPI DMS ενσωμάτωση DC: Επιλογή ενός κωδικού βλάβης στην εφαρμογή Damage Code και εφαρμογή στο Dealer Management System. γή Damage Code και<br>Προσδιορίστε μέσω του εκάστοτε αναπτυσσόμενου μενού το<br>σημείο βλάβης, τον τύπο βλάβης, τον τύπο επισκευής και<br>εγγύησης (1a), για να εμφανιστεί ο κωδικός βλάβης (1b).<br>Με ένα κλικ στο σύμβολο Μεταφορά επι γή Damage Code και<br>Προσδιορίστε μέσω του εκάστοτε αναπτυσσόμενου μενού το<br>σημείο βλάβης, τον τύπο βλάβης, τον τύπο επισκευής και<br>εγγύησης (1a), για να εμφανιστεί ο κωδικός βλάβης (1b).<br>Με ένα κλικ στο σύμβολο Μεταφορά επι γή Damage Code και<br>βρασδιορίστε μέσω του εκάστοτε αναπτυσσόμενου μενού το<br>σημείο βλάβης, τον τύπο βλάβης, τον τύπο επισκευής και<br>εγνύησης (1a), για να εμφανιστεί ο κωδικός βλάβης (1b).<br>Με ένα κλικ στο σύμβολο Μεταφορά επι

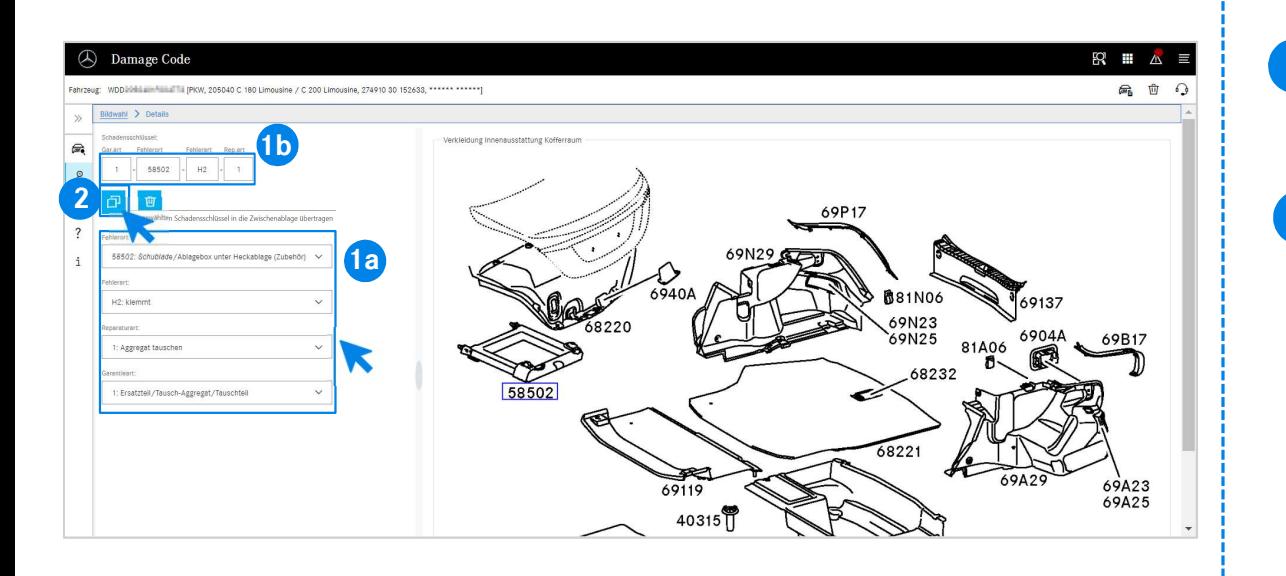

Προσδιορίστε μέσω του εκάστοτε αναπτυσσόμενου μενού το 1 σημείο βλάβης, τον τύπο βλάβης, τον τύπο επισκευής και

,,, <sub>F</sub>ια να εμφανιστει ο κασακός <sub>βλαβρης</sub> (<sub>19)</sub>.<br>στο σύμβολο Μεταφορά επιλεγμένων κωδικών<br>ρόχειρο, ο κωδικός βλάβης υιοθετείται στο Dealer-<br>System.<br>EWANAPI DMS ενσωμάτωση | GSP/ORE | 2022 11 2 Με ένα κλικ στο σύμβολο Μεταφορά επιλεγμένων κωδικών<br>βλάβης στο πρόχειρο, ο κωδικός βλάβης υιοθετείται στο Dealer-Management-System.

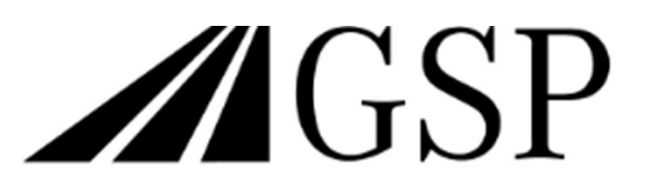

Committed to Win. Together.